# **CONCURSO DE REMOÇÃO 2017/2018**

# **MANUAL DE INSTRUÇÃO**

Este manual tem por objetivo orientar o candidato na utilização do Sistema de Remoção 2017/2018, através do acesso ao Portal do Servidor.

O manual representa um instrumento efetivo de consultas e orientações que devem ser adotadas pelos candidatos no ato da sua inscrição, evitando procedimentos inadequados em sua utilização.

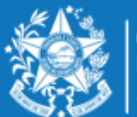

### **ORIENTAÇÕES SOBRE A DISTRIBUIÇÃO DE VAGAS PARA REMOÇÃO 2017/2018**

#### **PROFESSOR MAPA e PROFESSOR MAPP**

- A escolha de vaga para **Professor MAPA**, será distribuída da seguinte forma:
- **01 VAGA** equivale a 25 horas semanais, em único turno, na modalidade de Ensino 1º ao 5º ano do Ensino Fundamental.
- A Escolha deverá ser realizada nesta ordem:
- $\checkmark$  Município;
- $\checkmark$  Unidade Escolar;
- $\checkmark$  Turno matutino e vespertino.
- A escolha de vaga para **Professor MAPP** será distribuída da seguinte forma:
- **01 VAGA** (25 horas semanais), em único turno, podendo escolher outros turnos na mesma escola.

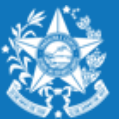

Após efetuar o acesso ao portal do servidor, o candidato deverá clicar no guia SERVIÇOS, para encontrar o link "**Concurso Remoção**" e assim iniciar os procedimentos para realizar a inscrição.

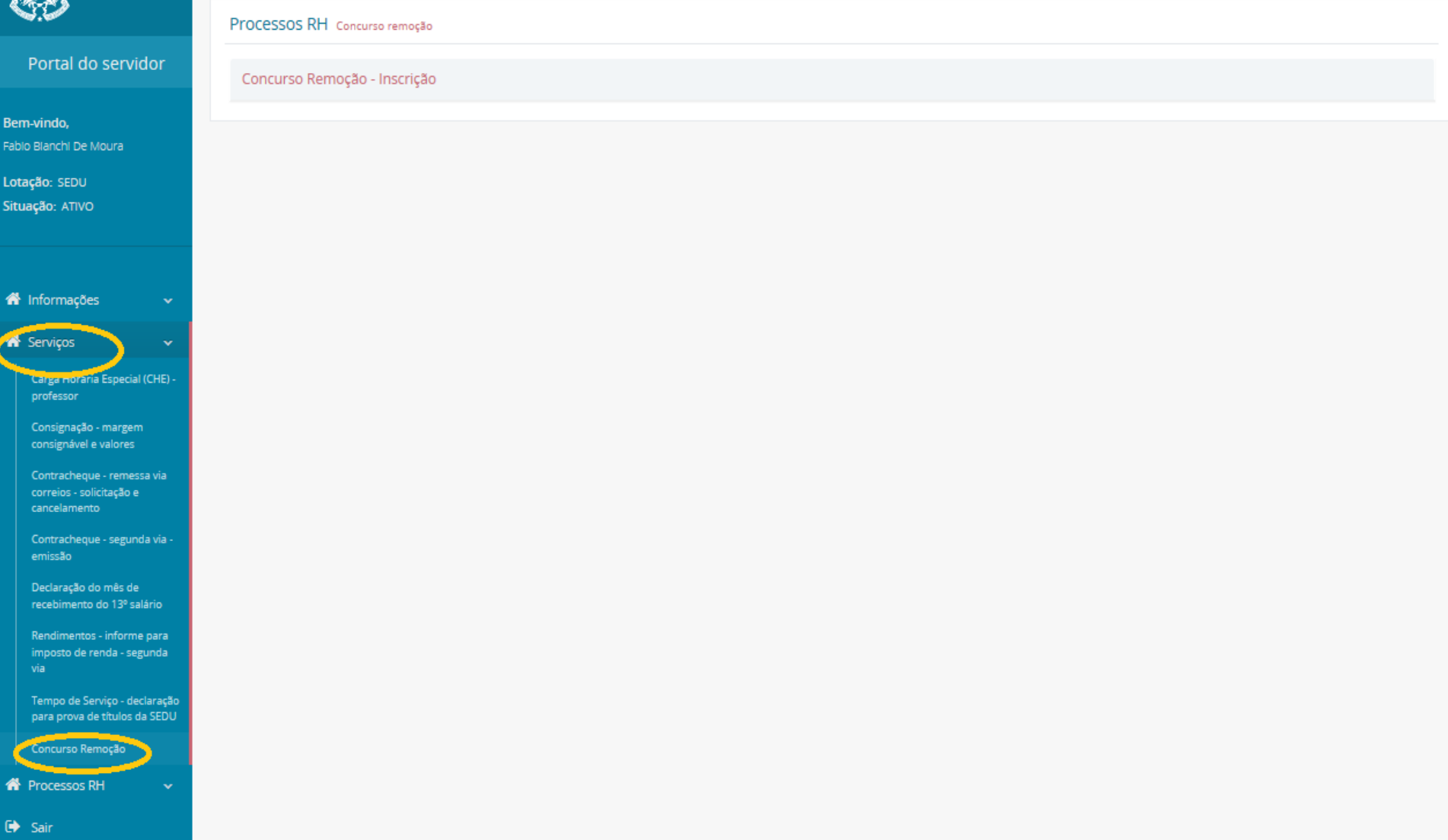

Ao entrar no sistema o candidato poderá visualizar a pontuação que obteve para sua classificação, conforme critérios da Portaria 088-R, em seguida clicar em **FORMULARIO DE INSCRIÇÃO.**

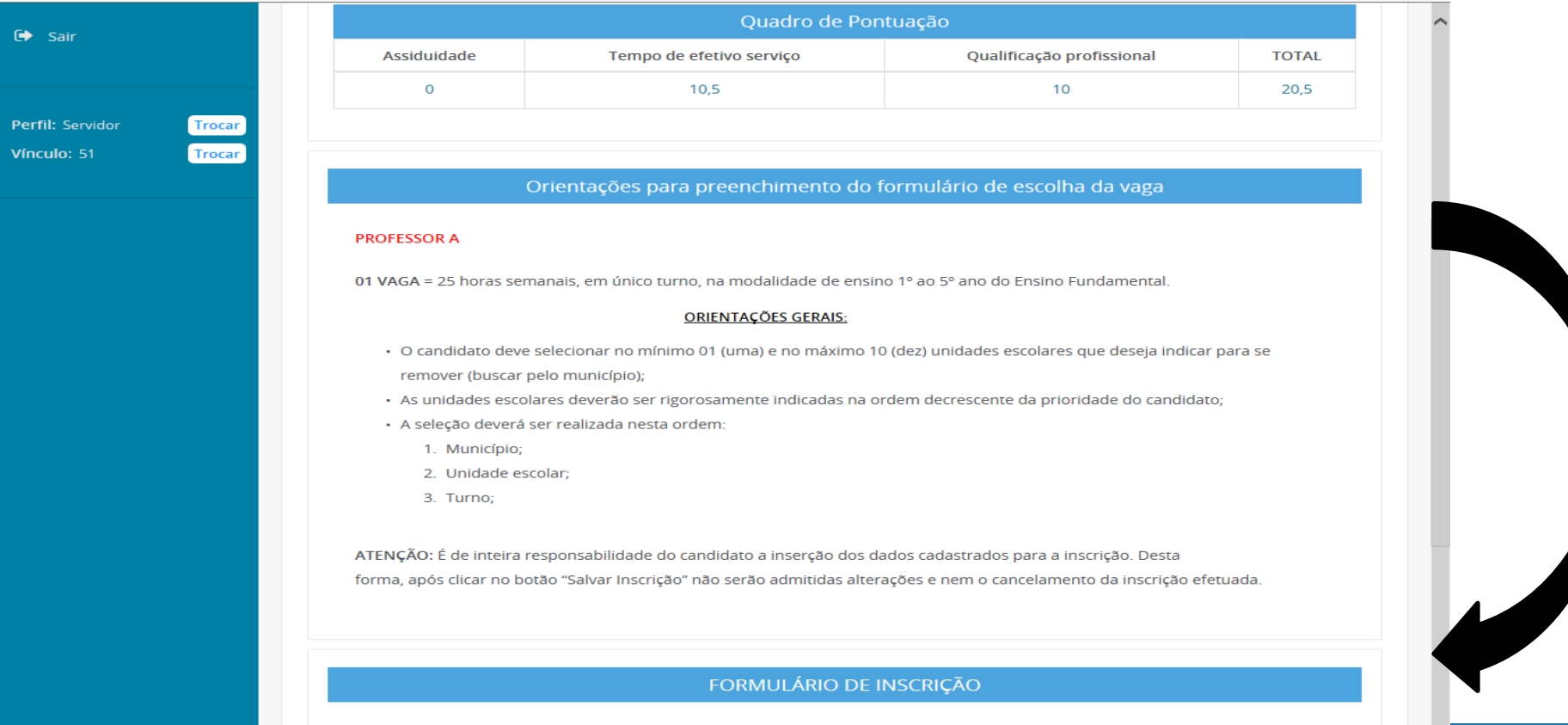

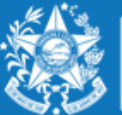

**GOVERNO DO** Secretaria da Educação

Após escolher o município, o candidato deverá selecionar a unidade escolar para qual deseja se remover e o turno da vaga pretendida, conforme figura abaixo:

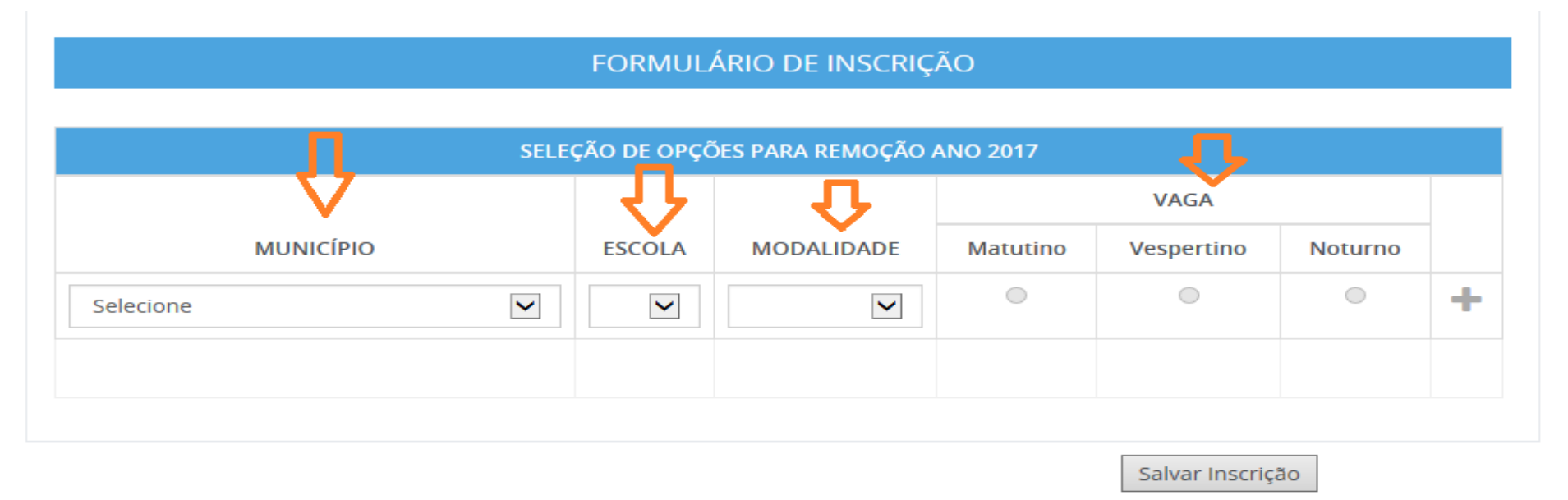

Com todos os campos devidamente preenchidos, aparecerá um botão de adicionar para que assim o candidato possa confeccionar a lista de opções de escolas para a remoção. Lembrando que o candidato deve selecionar no mínimo 01 (uma) e no máximo 10 (dez) unidades escolares que deseja indicar para se remover.

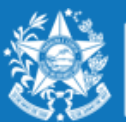

**GOVERNO DO ESTADO** DO ESPÍRITO SANTO Secretaria da Educação

#### **Segue exemplo abaixo Professor MAPA :**

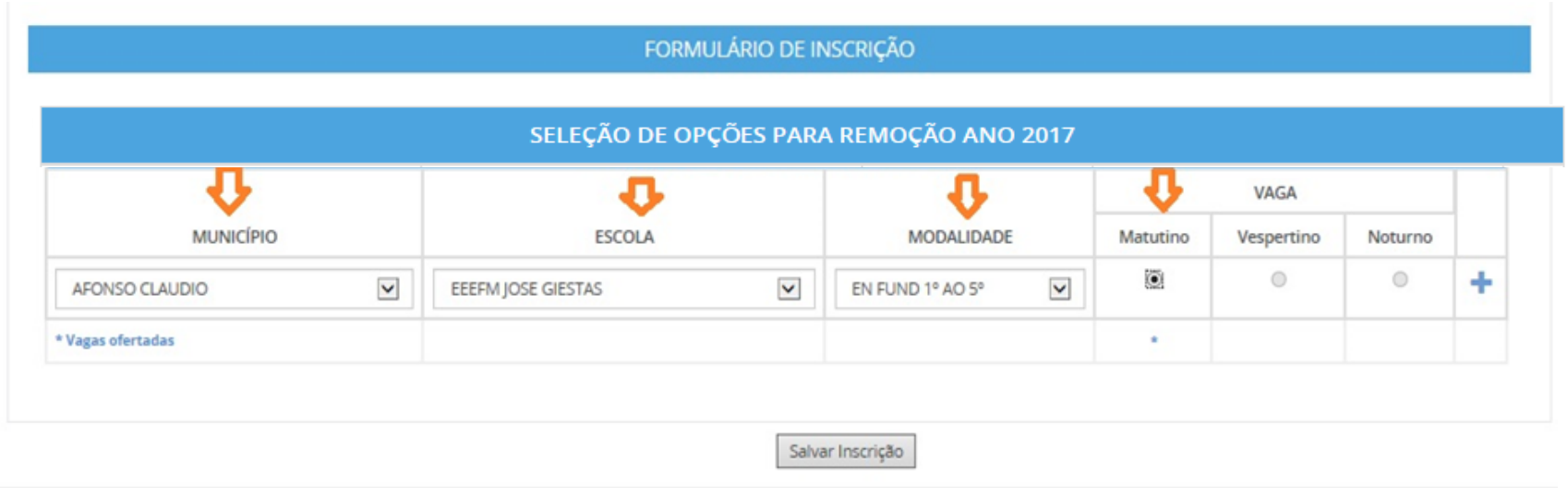

No caso acima, a Escola Jose Giestas do Município de Afonso Claudio, possui uma vaga apenas para o turno matutino. Portanto, só poderá escolher uma vaga no matutino, na referia Escola.

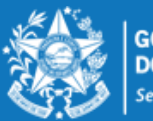

### **PASSO A PASSO PARA REALIZAR INSCRIÇÕES PROFESSOR**

#### **Exemplo 2 -Professor MAPA**

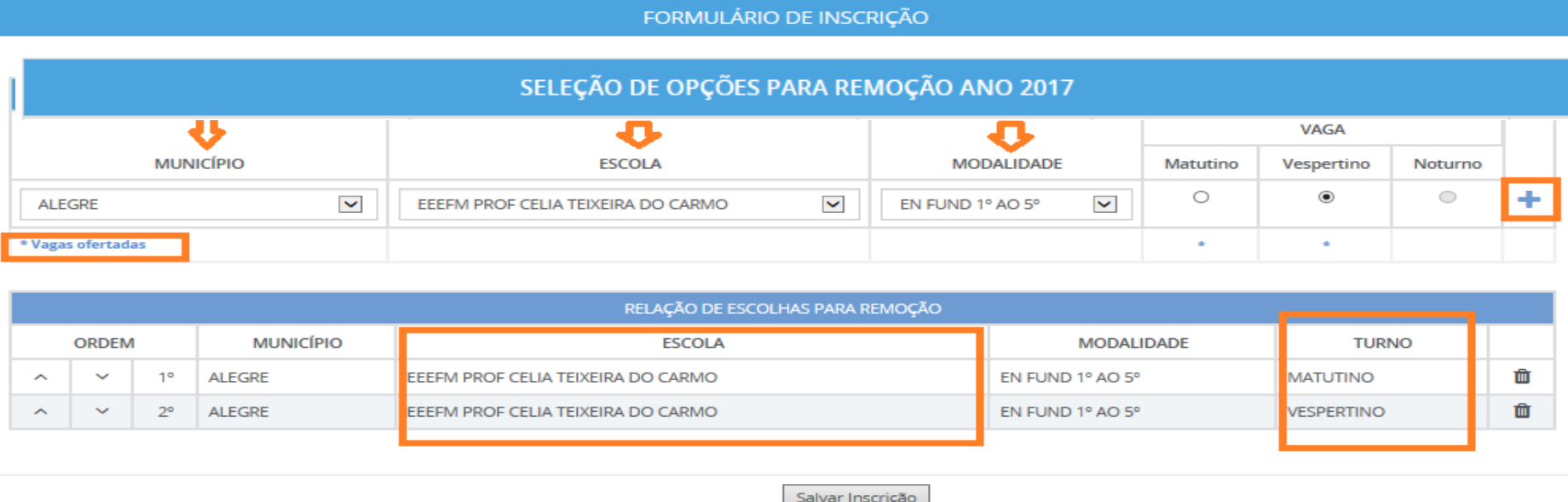

Conforme exemplo acima apresentada, a Escola Profº Celia Teixeira, do Município de Alegre, possui vagas nos turnos matutino e vespertino, podendo o candidato se inscrever para os dois turnos.

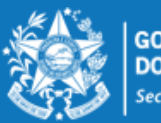

#### **Segue exemplo abaixo Professor MAPP**

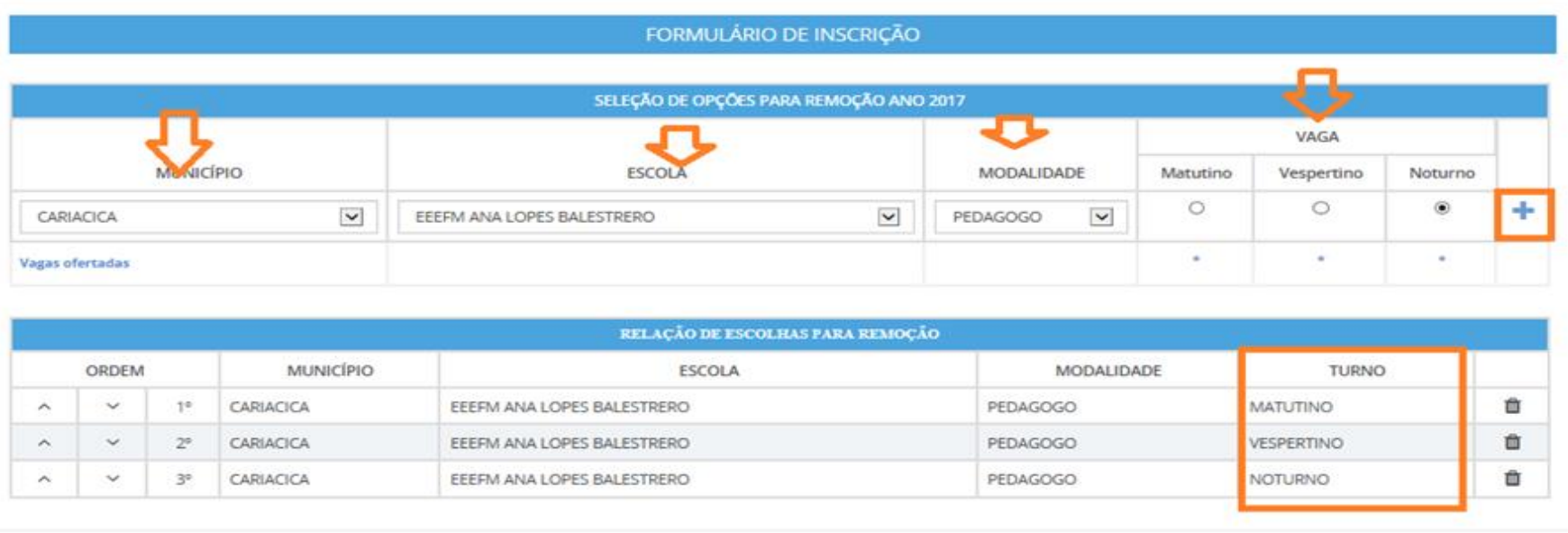

Salvar Inscrição

Na situação acima apresentada a Escola Ana Lopes Balestrero do Município de Cariacica, possui vaga para pedagogo nos três turnos. Portanto o candidato poderá se inscrever nos três turnos da mesma Escola.

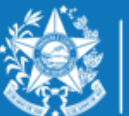

### **PASSO A PASSO PARA REALIZAR INSCRIÇÕES PROFESSOR**

Esse mesmo procedimento deverá ser repetido para cada nova escolha que o candidato efetuar, finalizando a seleção da vaga clicando no botão

#### FORMULÁRIO DE INSCRIÇÃO

#### SELEÇÃO DE OPÇÕES PARA REMOÇÃO ANO 2017

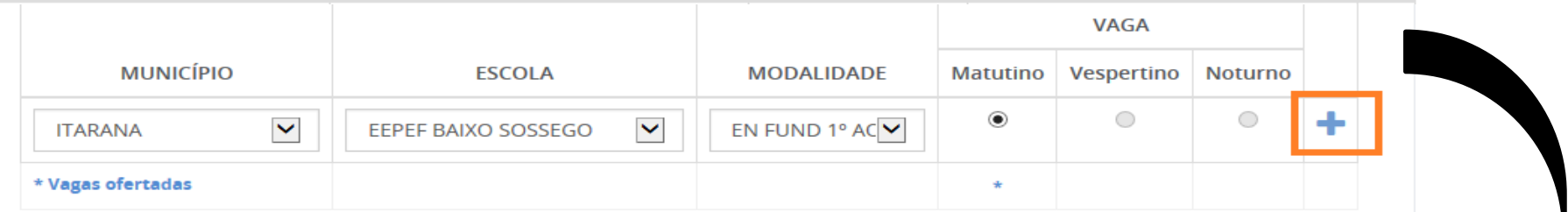

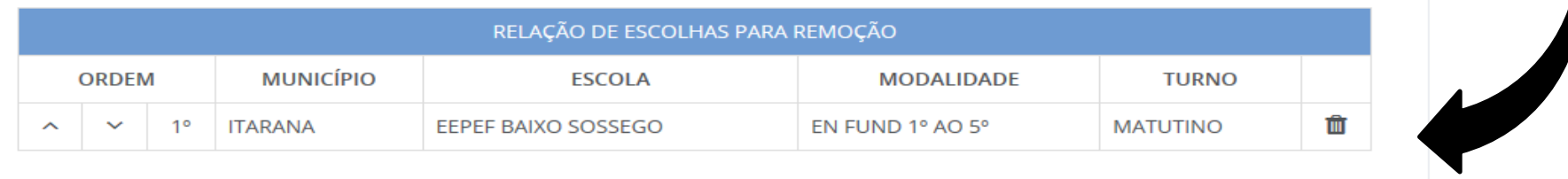

Salvar Inscrição

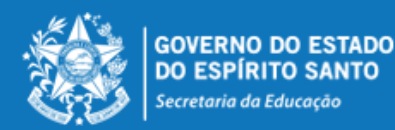

Desta forma, a lista de opções vai sendo formada na ordem de prioridade que o candidato for estabelecendo, sendo que a 1ª escola da lista deve ser aquela de maior prioridade do candidato, e assim sucessivamente.

Essa ordem pode ser alterada, clicando nas setas localizadas no lado esquerdo da

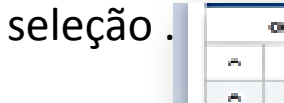

Se o candidato desistir da vaga que foi selecionada, é só clicar no botão no no lado direito da linha e apagar a seleção. ENCERRAR

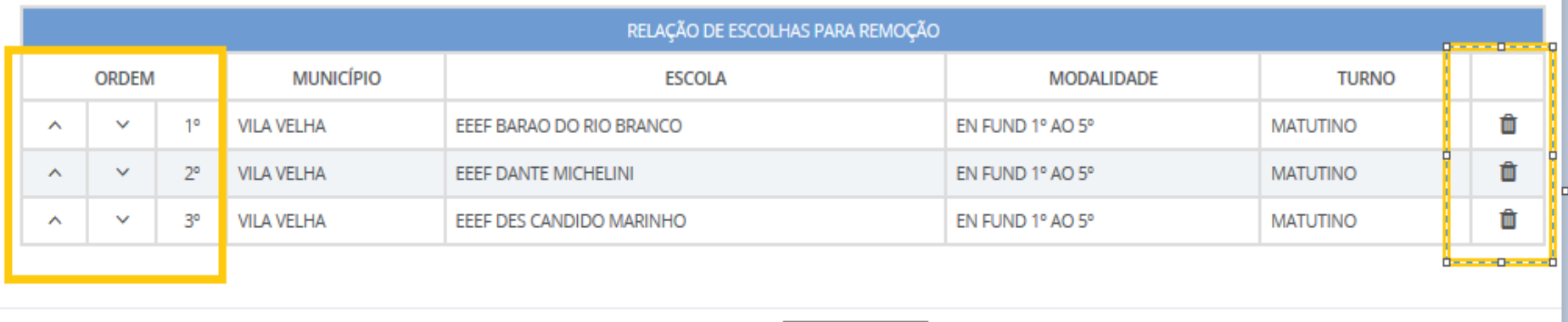

Salvar Inscrição

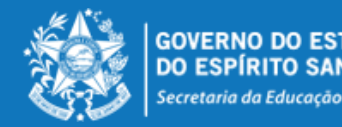

### **ENCERRAR A INSCRIÇÃO**

No final de todo processo, o candidato deverá clicar no botão "Salvar Inscrição", que aparece ao final da tela, e já abrirá a tela de acompanhamento e impressão da inscrição realizada.

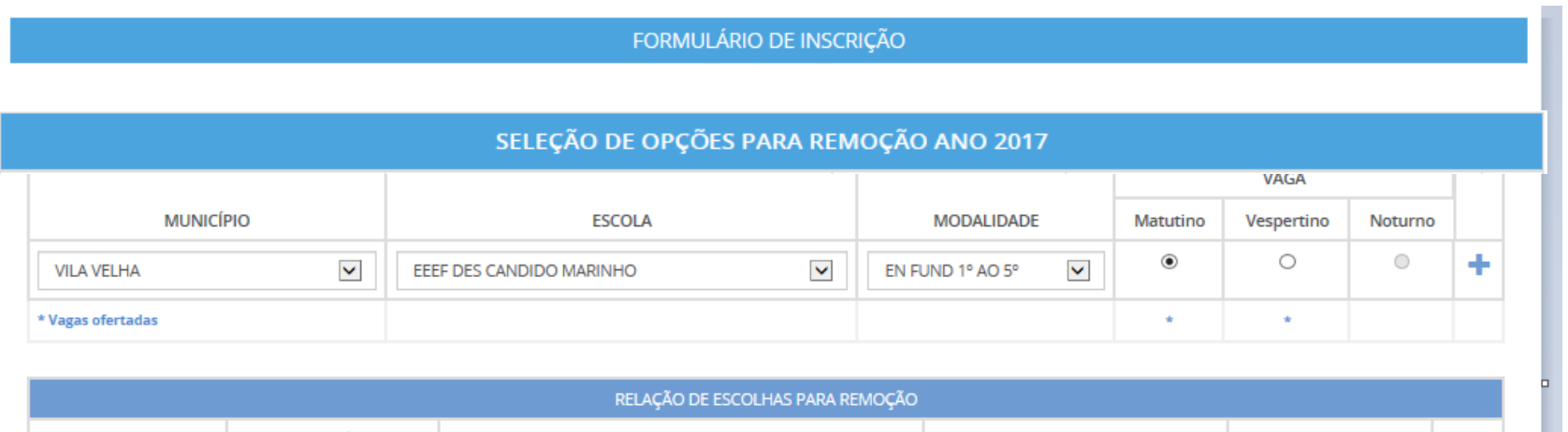

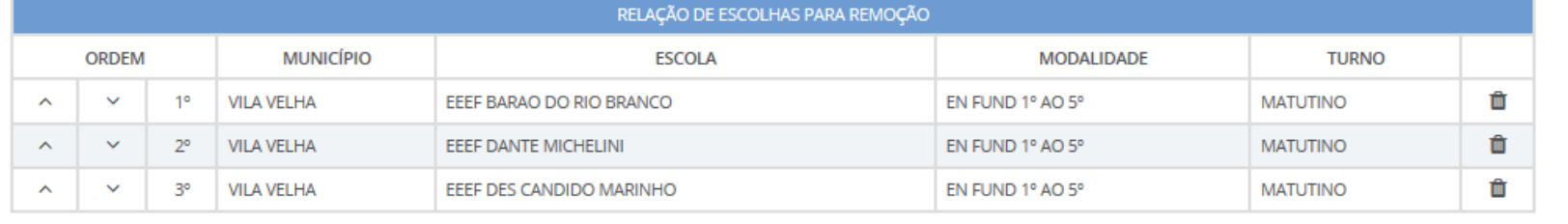

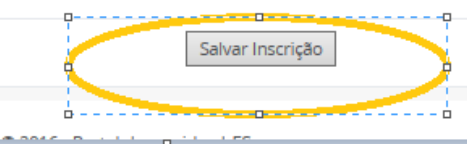

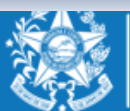

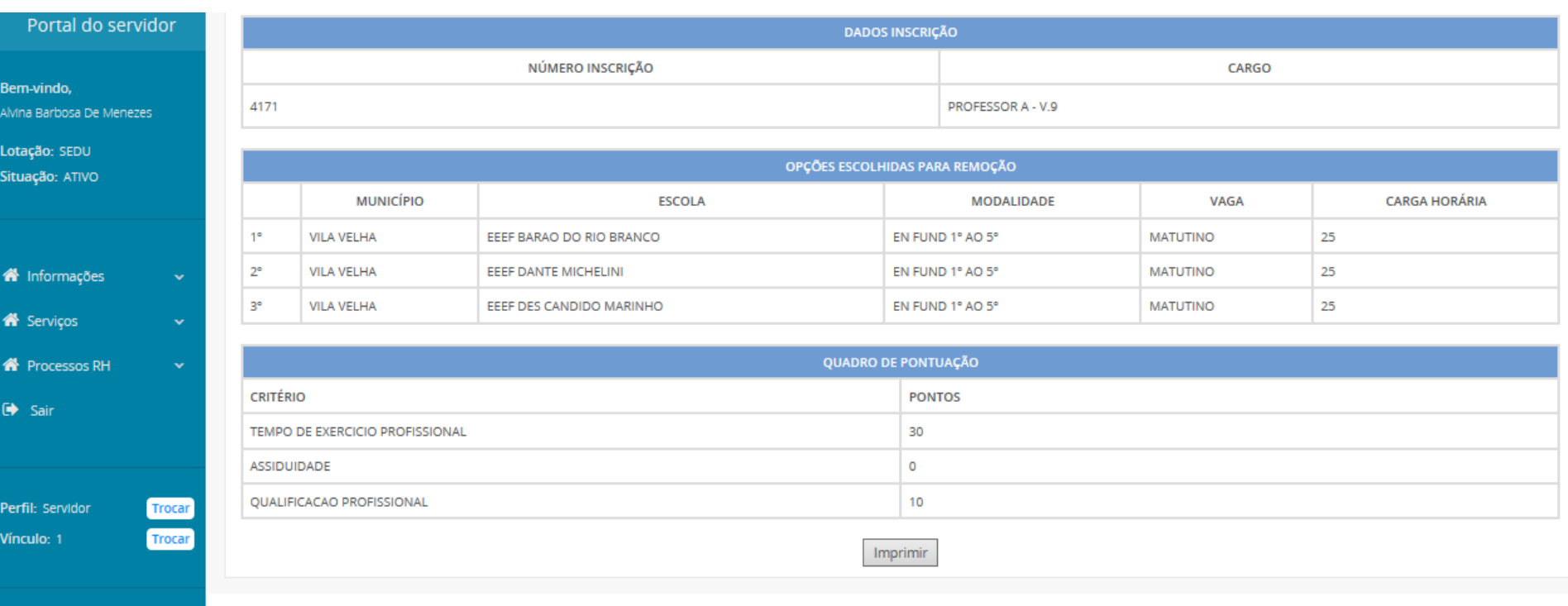

A qualquer momento o candidato poderá acessar o sistema e consultar os dados da inscrição efetuada e fazer a impressão do comprovante da inscrição.

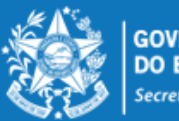

O candidato poderá alterar sua inscrição, caso necessário, durante o período das inscrições. Em caso de alteração automaticamente a inscrição anterior será cancelada, devendo ser feita uma nova inscrição.

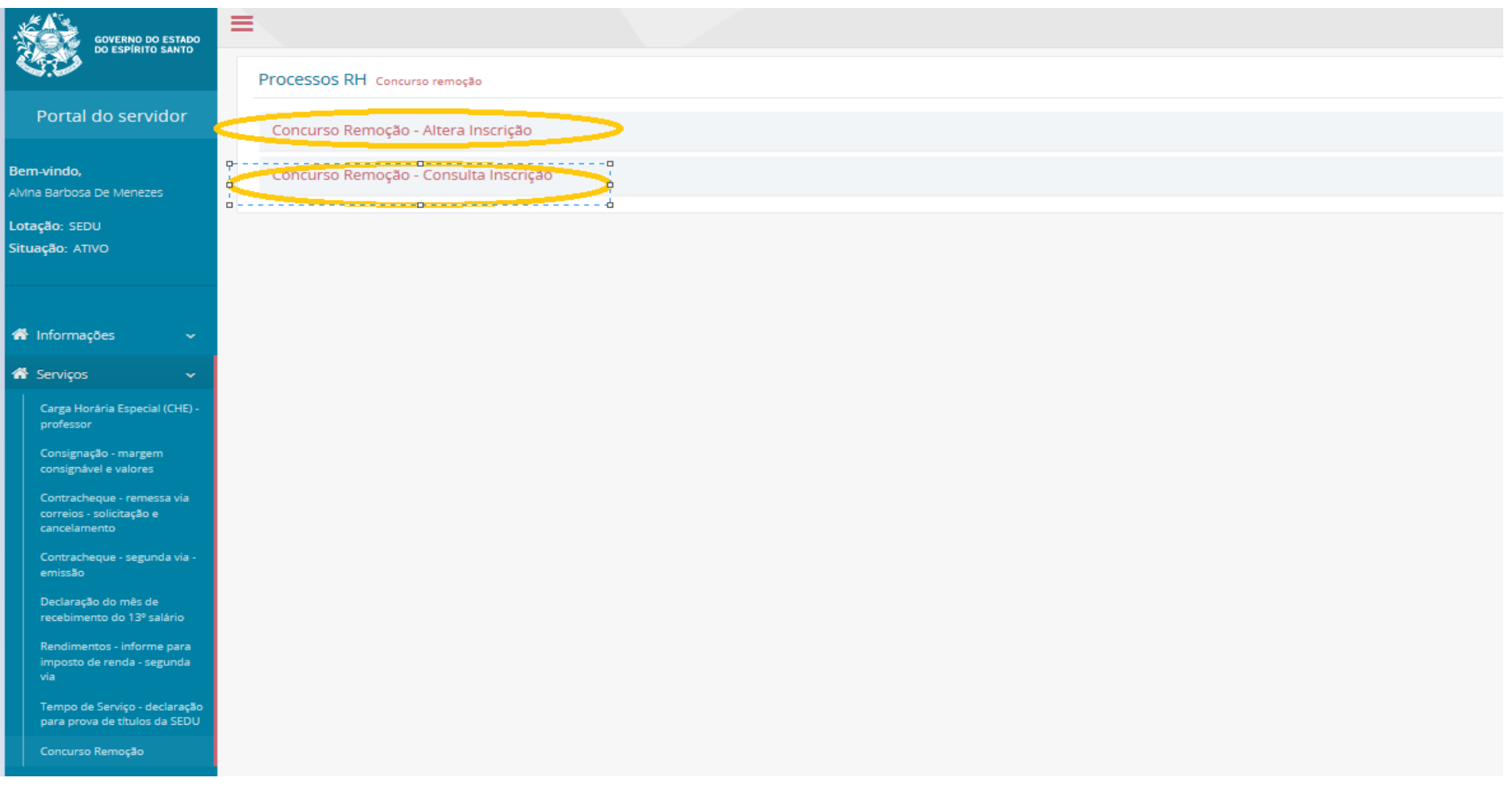

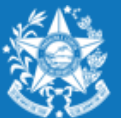

**GOVERNO** Secretaria da Educação

# **ORIENTAÇÕES GERAIS**

- O Professor MAPB só poderá se inscrever e efetuar a remoção na disciplina em que efetivou no concurso de ingresso;
- O Professor MAPB que se efetivou por força de lei (RJU) só poderá efetuar a remoção na disciplina em que possui habilitação;
- $\checkmark$  Conforme o Edital 088-R o candidato deve selecionar no mínimo 01 (uma) e no máximo 10 (dez) unidades escolares que deseja indicar para se remover.
- $\checkmark$  As unidades escolares deverão ser rigorosamente indicadas na ordem decrescente da prioridade do candidato.
- $\checkmark$  O concurso de remoção é de caráter irrevogável, sendo que o candidato não poderá solicitar anulação da remoção efetuada, conforme Edital nº088-R.

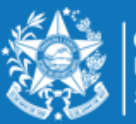